### Kapitel 4 **Das Fotobuch perfektionieren**

Nachdem Sie Ihre Bilder im Fotobuch positioniert haben, geht es jetzt an die Verfeinerung. Denn Ihr Buch macht mehr her, wenn es zusätzlich zu den Bildern mit Texten und Gestaltungselementen versehen wird. Die Möglichkeiten der Fotobuch-Software sind sehr umfangreich. Sie werden aber auch sehen, dass sich bestimmte Inhalte nicht für jedes Fotobuch eignen.

## **TIPP**

#### **Welche Vorlage ist das?**

Da CEWE FOTOBUCH jede Menge Seitenlayouts anbietet, ist es nicht immer ersichtlich, welches Layout auf einer Buchseite verwendet wird. Um das in Erfahrung zu bringen, führen Sie einen rechten Mausklick auf einer Buchseite aus und wählen **Vorlage finden**. Es öffnet sich ein Fenster, in dem Sie bestimmen können, welche Art von Vorlage Sie interessiert. Nach Auswahl wird diese im linken Bereich (zum Beispiel unter **Seitenlayouts**) angezeigt.

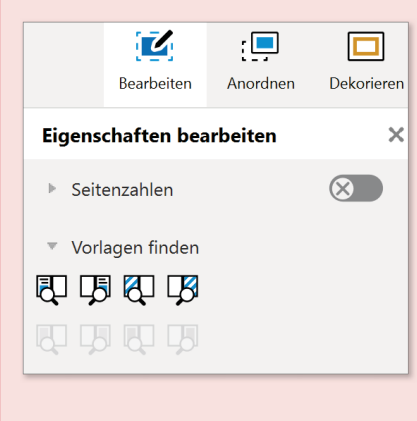

Sie finden die verwendeten Vorlagen auch über den Werkzeugkasten. In der Kategorie **Bearbeiten** können Sie die Option **Vorlagen finden** aktivieren und über einen Klick auf die entsprechenden Symbole die Vorlagen anzeigen lassen. Beachten Sie dabei, dass hierfür kein Objekt auf der aktiven Seite ausgewählt sein darf.

### **Schrift ist nicht gleich Schrift – Text einfügen**

Ein Bild sagt mehr als tausend Worte, aber ganz ohne Text kann dem einen oder anderen Fotobuch schon etwas fehlen. Gerade bei einem Reisetagebuch ist es für den Betrachter oft hilfreich, einiges über die gezeigten Orte zu erfahren. Daher werden Sie nun einige Seiten mit Text versehen.

Beginnen Sie mit dem Umschlag. Dort befindet sich bereits aufgrund des verwendeten Layouts (**Vollflächig** mit **1 Foto(s) pro Seite**) ein Textfeld.

**1.** Klicken Sie in das grau unterlegte Textfeld, das mit **– Ihr Text –** beschriftet ist. Genau wie bei den Bildern wird das Textfeld mit Eck- und Ziehpunkten versehen, den Anfassern. Das Fenster mit den unterschiedlichen Veredelungseffekten schließen Sie durch Klick auf das  $\times$  1 in der oberen rechten Ecke.

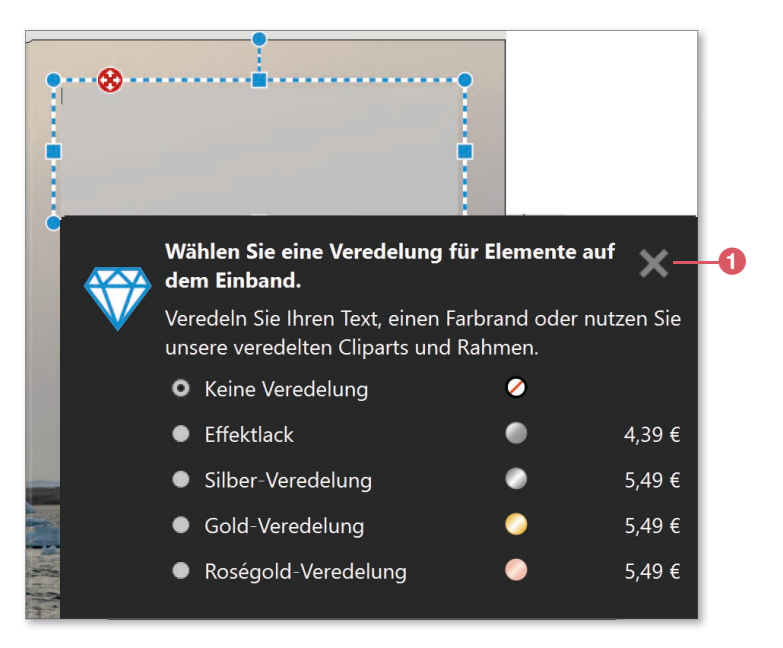

- **2.** Schreiben Sie Ihren Text. In meinem Fall tippe ich »Neufundland« ein.
- **3.** Da Sie sich in der Textbearbeitung befinden, erscheint im rechten Werkzeugkasten die Kategorie **Text bearbeiten**. Sollte dies nicht der Fall sein, klicken Sie auf **Bearbeiten** 2, um den Werkzeugkasten einzublenden.

Aktivieren Sie den Bereich **Schriftart & Größe**, und klicken Sie auf das Symbol zur Vergrößerung der Schriftgröße 3. Wiederholen Sie dies so lange, bis Ihnen die Schriftgröße zusagt (in meinem Beispiel **120**). Stören Sie sich nicht daran, dass der Text umbrochen wird.

**4.** Klicken Sie auf das Symbol 4, um die Schrift fett zu setzen. Auch diese Schriftartformatierung wirkt sich auf den gesamten Text aus, das heißt, Sie müssen ihn dafür nicht markieren.

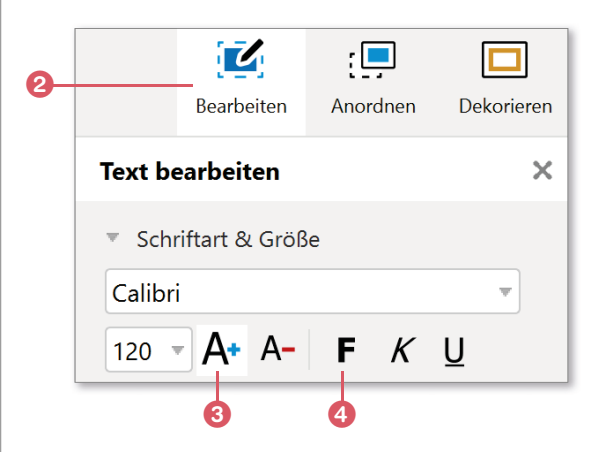

**5.** Wechseln Sie im Werkzeugkasten auf die Kategorie **Anordnen** und dort in den Bereich **Objekte drehen**. Klicken Sie auf das Symbol 5 zum Drehen des Objekts (in diesem Fall die Textbox) nach links. Passen Sie die Größe der Textbox durch Ziehen des oberen mittleren Anfassers an, und positionieren Sie den Text neu.

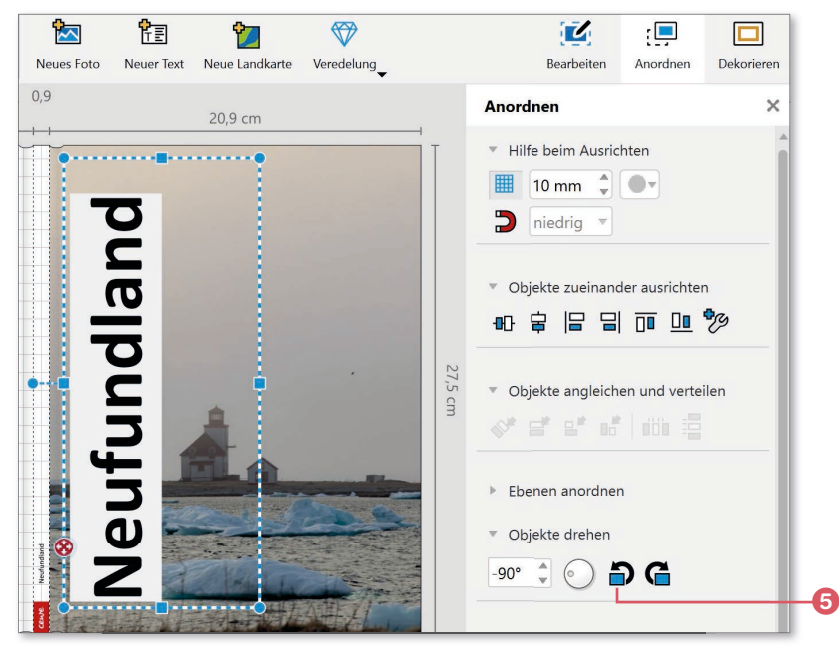

#### **Die Schriftfarbe ist wichtig**

Möglicherweise ist der Text noch nicht gut zu lesen. Dieses Problem wird Ihnen öfter begegnen, wenn sich die Schriftfarbe nicht klar genug vom dahinterliegenden Foto abhebt. Eine Lösung dafür finden Sie im Abschnitt »Das Fotobuch mit Cliparts, Masken und Rahmen aufpeppen« ab Seite 111. Schauen Sie sich aber auch die Schritt-für-Schritt-Anleitung auf Seite 103 an, wo ich ebenfalls eine Möglichkeit zeige, Texte besser vom Hintergrund abzuheben.

#### **Untertitel einfügen**

**INFO**

Für die Vorderseite soll noch ein Untertitel geschrieben werden. Diesen könnten Sie auch direkt in dasselbe Textfeld setzen. Flexibler ist die Textgestaltung aber, wenn Sie Texte auf mehrere Textfelder aufteilen:

- **1.** Klicken Sie in der Symbolleiste auf das Symbol für Neuer Text **&**.
- **2.** Der Mauszeiger wird jetzt zu einem Fadenkreuz. Ziehen Sie mit gedrückter Maustaste ein Textfeld neben dem Titeltext auf.

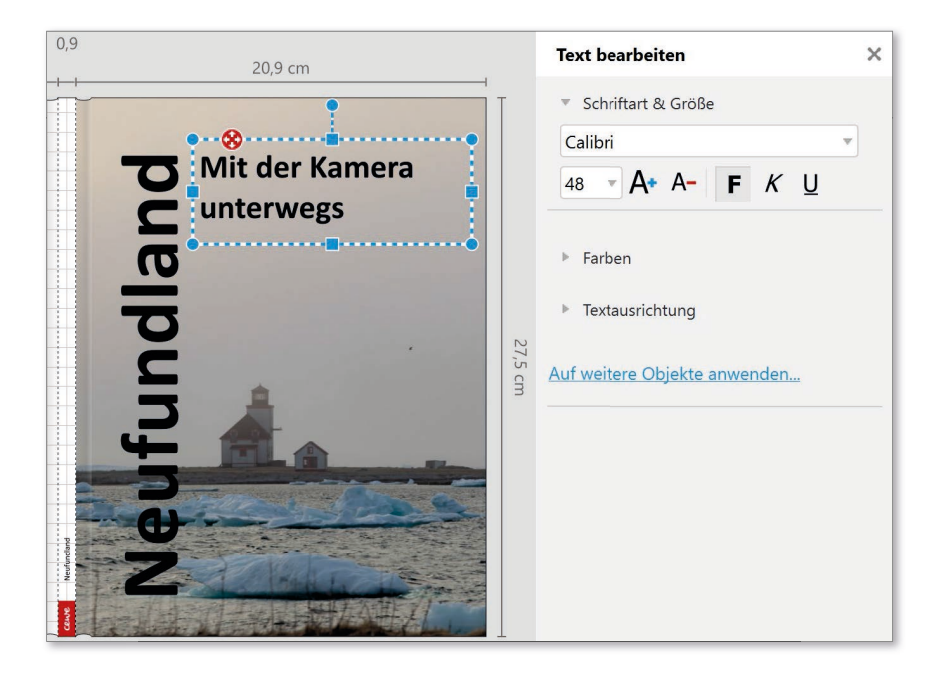

- **3.** Sobald Sie die Maus loslassen, wird das grau hinterlegte Textfeld angezeigt. Tippen Sie den Untertiteltext ein, ich schreibe hier »Mit der Kamera unterwegs«. Das Hinweisfenster zu den Veredelungseffekten können Sie wieder durch Klick auf das **×** schließen.
- **4.** Es wird die zuletzt genutzte Schriftgröße verwendet. Diese ist für den Untertitel aber zu groß. Klicken Sie daher auf das Symbol 1 zur Reduzierung der Schriftgröße, bis diese einen Wert von **48** hat. Alternativ dazu können Sie auch das Symbol für die Schriftgröße 2 aufklappen und die gewünschte Schriftgröße auswählen.
- **5.** Passen Sie die Größe des Textfeldes an. Damit der Text in gleicher Flucht wie der Titel steht, tippen Sie mehrfach auf der Tastatur die entsprechende Richtungstaste  $\lceil \uparrow \rceil$  oder  $\lceil \downarrow \rceil$ . Mit dieser Technik können Sie das Textobjekt in feinen Schritten verschieben.

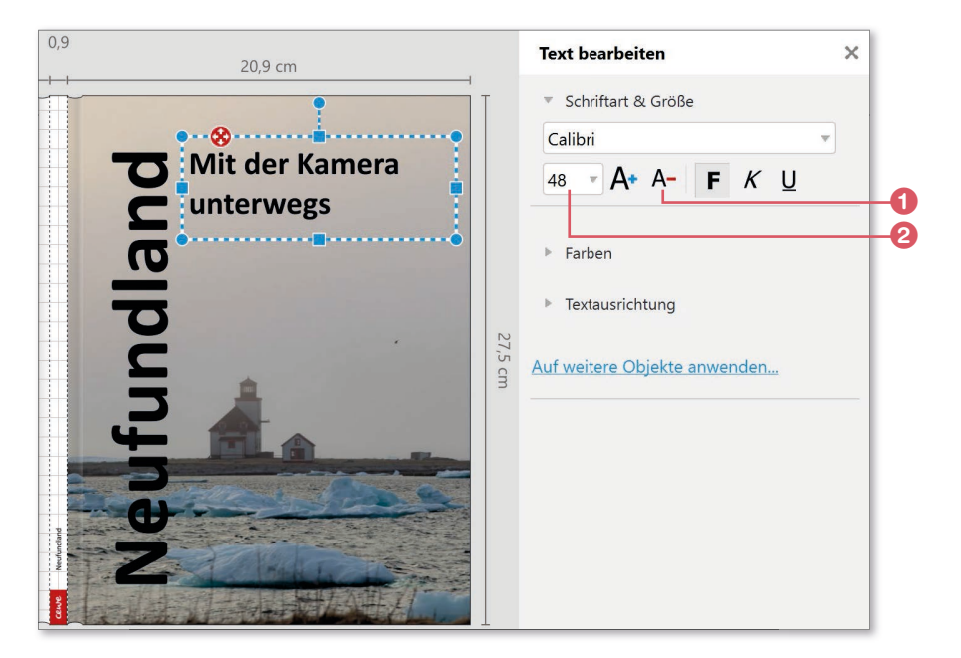

#### **Den Buchrücken beschriften**

Der Einband zeigt neben der Rück- und Vorderseite auch den Buchrücken. Hier können Sie ebenfalls einen Text hinzufügen, damit Sie Ihr Fotobuch auch dann schnell finden, wenn es im Regal zwischen anderen Büchern steht:

- **1.** Klicken Sie auf das Textfeld  **Ihr Text –** im grau hinterlegten Bereich des Buchrückens. Aufgrund der Option **Automatische Vergrößerung für den Buchrückentext** (zu finden unter **Optionen** <sup>E</sup> **Einstellungen** im Bereich **Editor**) vergrößert sich die Anzeige, damit Sie den Buchrückentext einfacher eingeben können.
- **2.** Wiederholen Sie hier den Titel und gegebenenfalls den Untertitel Ihres Buches, ich nehme also »Neufundland | Mit der Kamera unterwegs«.
- **3.** Klicken Sie auf das Symbol zum Vergrößern der Schriftgröße A. Aufgrund der Dicke des Buches ergibt sich eine maximale Schriftgröße. In meinem Beispiel ist es der Wert **14**.
- **4.** Falls Ihnen die Standardausrichtung des Buchrückens (Text von unten nach oben) nicht gefällt, können Sie diesen drehen. Entweder nutzen Sie den blauen Punkt über dem mittleren Anfasser <sup>3</sup> und ziehen diesen mit gedrückter Maustaste nach unten, oder Sie wechseln im Werkzeugkasten zur Kategorie **Anordnen** und dort in den Bereich **Objekte drehen**.

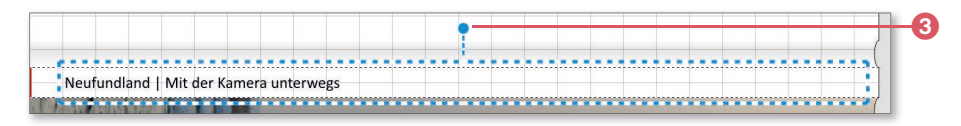

**5.** Standardmäßig wird das CEWE-Logo im unteren Bereich des Buchrückens aufgedruckt. Sie können es aber anklicken und mit der (Entf)- Taste löschen. Klicken Sie außerhalb des Buchrückens, um zur normalen Ansicht zurückzukehren. Sollte dies nicht funktionieren, klicken Sie auf das Symbol 4, um die Ansicht zu drehen, und anschließend auf das Lupensymbol  $\Theta$ , um die Ansicht zu verkleinern.

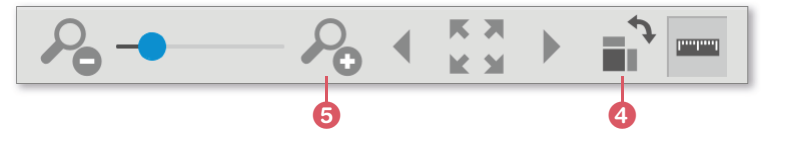

# **INFO**

#### **Größere Schriftgröße**

Beim Buchrückentext lassen sich keine größeren Schriften auswählen. Dies soll Sie davor bewahren, eine zu große Schriftgröße zu verwenden, die dann möglicherweise größer als der Buchrücken wird. Die maximale Schriftgröße des Buchrückens richtet sich nach der Seitenzahl. So können Sie bei einem 72-seitigen Fotobuch auf höhere Werte bei der Schriftgröße zugreifen, als dies bei einem 26-seitigen Fotobuch der Fall ist. Wollen Sie trotz allem eine größere Schrift verwenden, lässt sich dies nur über ein gedrehtes normales Textfeld realisieren.

#### **Seiten mit viel Text gestalten**

Die Vorderseite und der Buchrücken wären nun also mit den gewünschten Texten versehen. Wechseln Sie daher jetzt zur Seite 1. Wenn Sie der Anleitung im Buch bis hierher gefolgt sind, sehen Sie im unteren Bereich ein Foto, das Sie früher dort abgelegt haben. In den folgenden Schritt-für-Schritt-Anleitungen werden Sie eine Überschrift sowie einen einleitenden Text verfassen:

- **1.** Klicken Sie auf das Symbol für Neuer Text **in der Symbolleiste.** Ziehen Sie bei gedrückter Maustaste ein Textfeld auf. Ich schreibe hier »Mit der Kamera durch Neufundland« hinein.
- **2.** Erzeugen Sie ein weiteres Textfeld mit dem Text »Reiseimpressionen«.
- **3.** Klicken Sie auf den Rahmen des ersten Textfeldes (»Mit der Kamera durch Neufundland«), und ändern Sie die Schriftgröße auf **24**.
- **4.** Passen Sie das Textfeld durch Ziehen des unteren mittleren Ziehpunktes in der Größe an. Je näher Sie den unteren Rand an den Text ziehen, desto leichter lassen sich andere Objekte, zum Beispiel der Text »Reiseimpressionen«, auswählen.
- **5.** Vergeben Sie für das nächste Textfeld die Schriftgröße **16**.

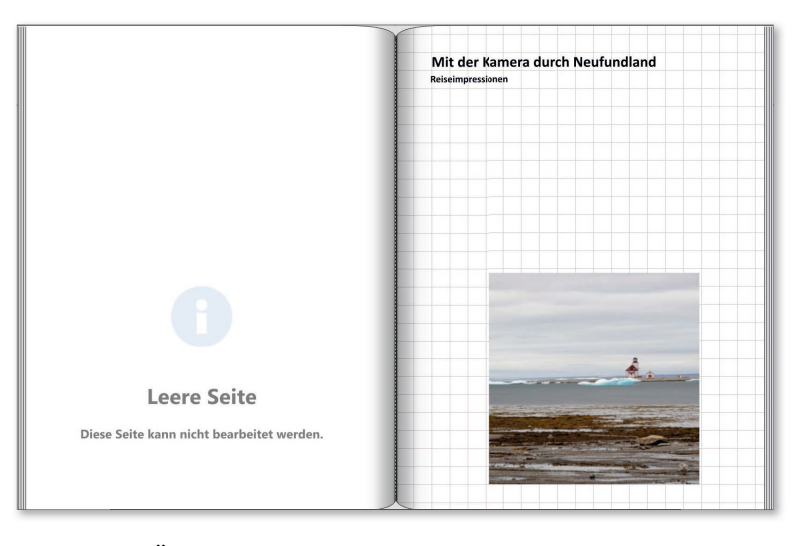

Die beiden Überschriften sollen zentriert gesetzt werden. Allerdings bezieht sich die Zentrierung auf das Textfeld und nicht auf die Buchseite. Damit die Überschriften auch auf der Buchseite mittig stehen, sollten Sie diese noch ein wenig anpassen:

- **1.** Klicken Sie in die erste Überschrift, und ziehen Sie den linken mittleren Ziehpunkt  $\bullet$  nach links. Das Textfeld sollte etwa zwei Raster von der gestrichelten Linie 2 entfernt liegen. Falls das Raster bei Ihnen nicht aktiviert ist, wechseln Sie im Werkzeugkasten auf **Anordnen** und dort in den Bereich **Hilfe beim Ausrichten**. Klicken Sie dort auf das Rastersymbol 8.
- **2.** Wiederholen Sie den letzten Schritt für die rechte Seite des Textfeldes. Auch hier bleiben Sie anderthalb Raster von der gestrichelten Linie entfernt.

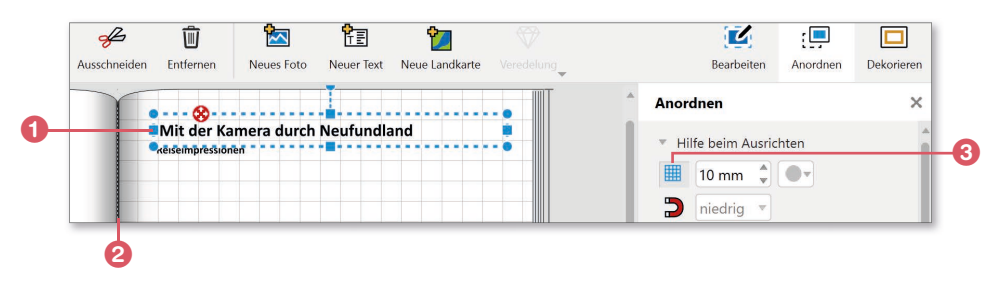

- **3.** Klicken Sie im Werkzeugkasten (Kategorie **Bearbeiten**) im Bereich **Textausrichtung** auf das Symbol für **Zentriert** .
- **4.** Klicken Sie in die zweite Überschrift, und wiederholen Sie die Schritte 1 bis 3. Die Texte stehen nun mittig auf der Buchseite.

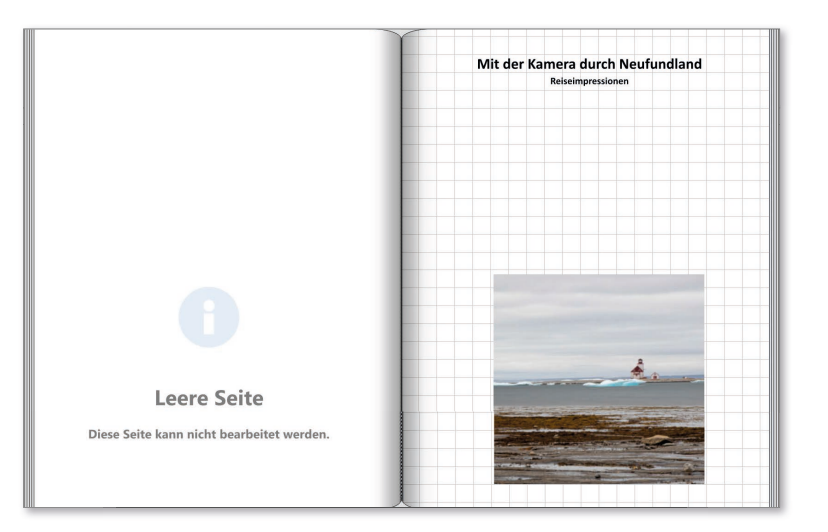

Nun folgt ein Einleitungstext. Hier empfiehlt es sich, den Text vorab in Microsoft Word oder einem anderen Textverarbeitungsprogramm zu verfassen, da sich gerade längere Texte dort besser schreiben lassen als direkt in der Fotobuch-Software.

- **1.** Wie bereits im Abschnitt »Erste Ideen skizzieren« auf Seite 25 beschrieben, ist es sinnvoll, längere Texte vorab in einem Textverarbeitungsprogramm (zum Beispiel Microsoft Word) zu erstellen. Öffnen Sie nun die Datei mit dem Einleitungstext, und drücken Sie  $\lceil \text{Strg} \rceil + \lceil A \rceil$ , um den gesamten Text zu markieren.
- **2.** Drücken Sie  $\boxed{\text{Strg}} + \boxed{C}$ , um den Text zu kopieren.
- **3.** Wechseln Sie dann zu Ihrem Fotobuch.
- 4. Klicken Sie dort auf das Symbol für Neuer Text **a**, und ziehen Sie mit gedrückter Maustaste ein Textfeld auf, das in etwa bis zur Mitte der Buchseite geht. Drücken Sie dann  $\lceil \text{Strg} \rceil + \lceil \text{V} \rceil$ , um den kopierten Text einzufügen.
- **5.** Je nach Größe des Textfeldes ist der Text möglicherweise zu lang. Daher kann es sein, dass sich das Dialogfenster Zu nah am Rand öffnet. Klicken Sie in dem Fall auf **Liegen lassen**, Sie können sich dieses Problems später annehmen.
- **6.** Klicken Sie in der Symbolleiste auf das Symbol **Kopieren**, um eine Kopie des Textfeldes zu erstellen. Anschließend klicken Sie in den weißen unbedruckten Bereich und dann auf das Symbol **Einfügen** in der Symbolleiste. Die Kopie des Textfeldes wird nun versetzt auf das bestehende Textfeld gelegt.
- **7.** Klicken Sie auf den Rand des eingefügten Textfeldes, und ziehen Sie es mit gedrückter Maustaste nach rechts. Falls erforderlich, wählen Sie auch hier wieder **Liegen lassen** im Dialogfeld **Zu nah am Rand**.

Nun geht es an die Anpassung des Textes. Sie müssen dafür Sorge tragen, dass zum einen der gesamte Text auf der Seite erscheint und zum anderen das untere Bild nicht die Lesbarkeit beeinträchtigt.

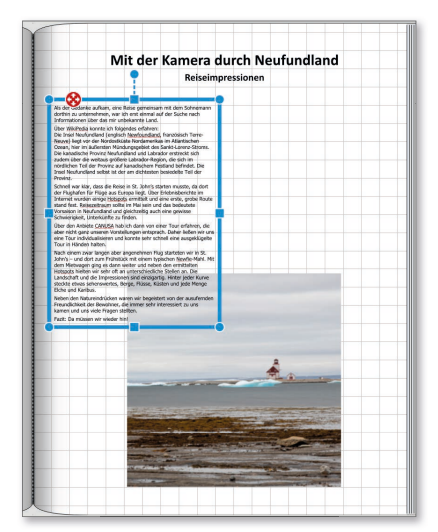

- Mit der Kamera durch Neufundland
- **1.** Klicken Sie auf den Rahmen des linken Textfeldes, und wählen Sie die Schriftgröße **12** im Werkzeugkasten. Wiederholen Sie den Schritt für das rechte Textfeld.
- **2.** Entfernen Sie im rechten Textfeld einige Absätze. Klicken Sie dafür mit der Maus vor das erste Wort, und ziehen Sie mit gedrückter Maustaste über den Text, der gelöscht werden soll. Drücken Sie dann die (Entf)- Taste.
- **3.** Wiederholen Sie Schritt 2 im linken Textfeld. Entfernen Sie hier die hinteren Absätze, die bereits im rechten Textfeld stehen.

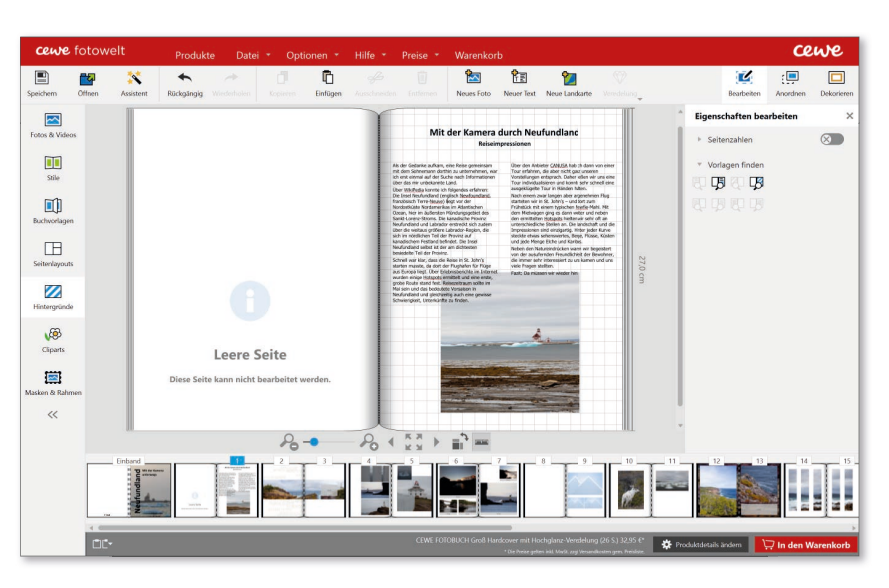

**4.** Der Text wird standardmäßig linksbündig ausgerichtet. Gerade bei längeren Texten kann es die Lesbarkeit erhöhen, wenn Sie von dieser Ausrichtung abweichen und dafür den Blocksatz wählen. Wählen Sie dafür beide Textfelder aus, und klicken Sie im Werkzeugkasten in der Kategorie **Bearbeiten** auf das Symbol , das Sie im Bereich **Textausrichtung** finden.

Leider ist der Text in meinem Beispiel länger als der obere weiße Bereich, und somit überlagert er das Foto. Daher werde ich die beiden Textfelder einander angleichen und mit einer Farbe füllen.

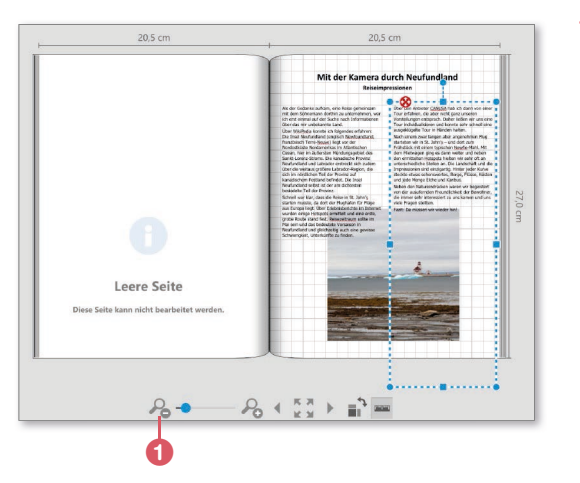

**1.** Das rechte Textfeld soll etwas größer werden als der benötigte Platz. Falls der untere mittlere Anfasser nicht sichtbar sein sollte, verkleinern Sie die Ansicht durch Klick auf das Lupensymbol 1, bis der Anfasser angezeigt wird. Ziehen Sie dann den Anfasser nach oben, und lassen Sie ein wenig Abstand zum Text.

**2.** Wenn Ihnen die Höhe des Textfeldes zusagt, halten Sie die (Strg)-Taste gedrückt, und klicken Sie auf das linke Textfeld. Somit haben Sie beide Textfelder ausgewählt. Rufen Sie im Werkzeugkasten die Kategorie **Anordnen** auf, und wechseln Sie zum Bereich **Objekte angleichen und ver**teilen. Klicken Sie auf das Symbol <sup>2</sup>, um die Größe der beiden Textfelder anzugleichen. Als Referenz wird das rechte Textfeld herangezogen, da dieses zuerst ausgewählt war.

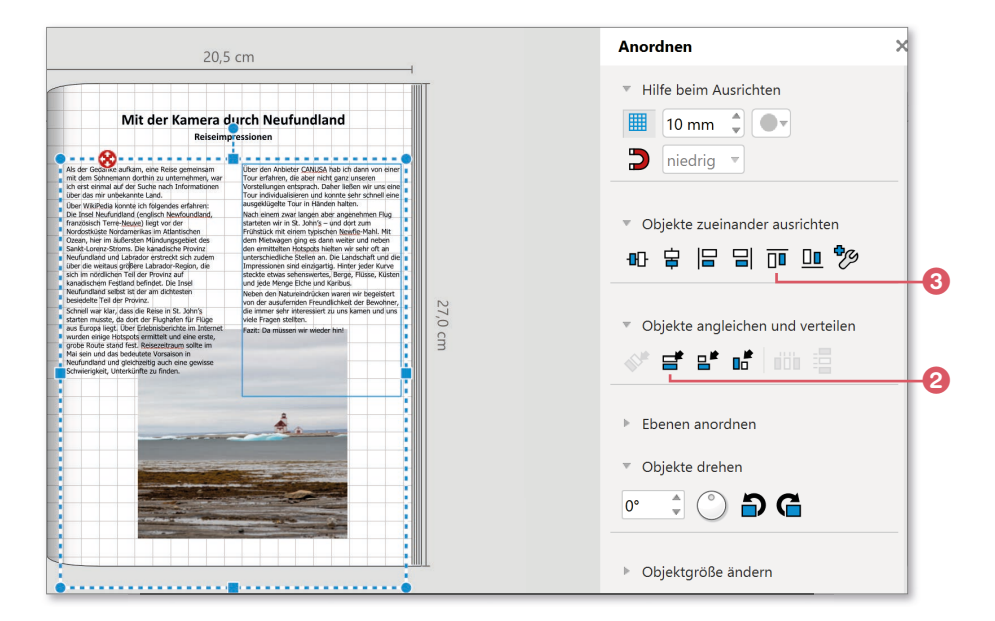

- **3.** Klicken Sie dann im Bereich **Objekte zueinander ausrichten** auf das Symbol <sup>3</sup>, damit die beiden Textfelder an der oberen Kante des rechten Textfeldes ausgerichtet werden.
- **4.** Lassen Sie die Auswahl aktiv, und wechseln Sie im Werkzeugkasten zur Kategorie **Bearbeiten** und dort zu **Farben**. Klicken Sie auf den durchgestrichenen Kreis hinter **Hintergrund**, und wählen Sie als Hintergrundfarbe Weiß. Da beide Textfelder ausgewählt sind, wirkt sich die Hintergrundfarbe auf beide Textfelder aus.
- **5.** Wenn Ihnen der Text zu nah am Rand des Textfeldes erscheint, können Sie im Bereich **Textausrichtung** den Innenabstand ändern. Beachten Sie aber, dass sich dies auf die Höhe des Textfeldes auswirkt und daher die

Angleichung aus Schritt 2 wiederholt werden muss! Außerdem wird dadurch noch mehr vom darunterliegenden Foto überdeckt. Ich habe dennoch den Innenabstand auf 5,0mm geändert.

**6.** Durch den Text wird schnell klar, dass die Wahl auf ein quadratisches Format für das Foto nicht zielführend ist. Ziehen Sie daher über die mittleren Anfasser das Foto so weit nach außen und nach unten, dass die gesamte untere Buchseite überdeckt wird.

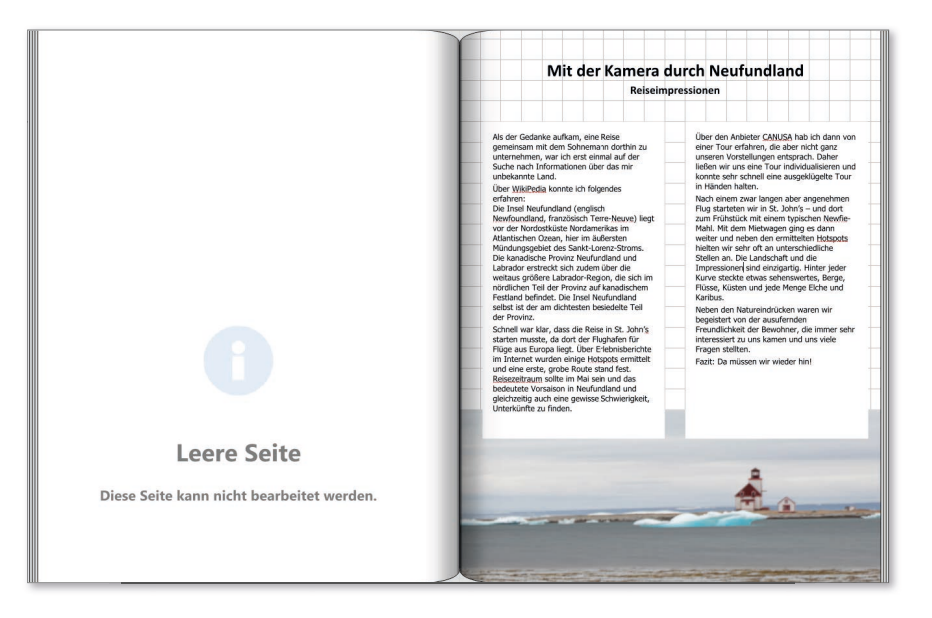

#### **Texte auf Bilder setzen**

Weiter geht es mit der nächsten Seite. Hier ist bereits über das verwendete Layout (Vollflächig ► 1 Foto(s) pro Seite) ein Textfeld eingesetzt worden.

- **1.** Klicken Sie auf der Seite 3 in das vorhandene Textfeld. Tippen Sie dort Ihren Text ein. Ich schreibe hier »Beeindruckende Felsen«, drücke  $\boxed{\leftarrow}$ , um eine neue Zeile zu erzeugen, und schreibe »Unterwegs in Bonavista«.
- **2.** Klicken Sie mehrfach auf das Lupensymbol mit dem Pluszeichen. So vergrößern Sie die Buchseite, um den Text besser bearbeiten zu können.

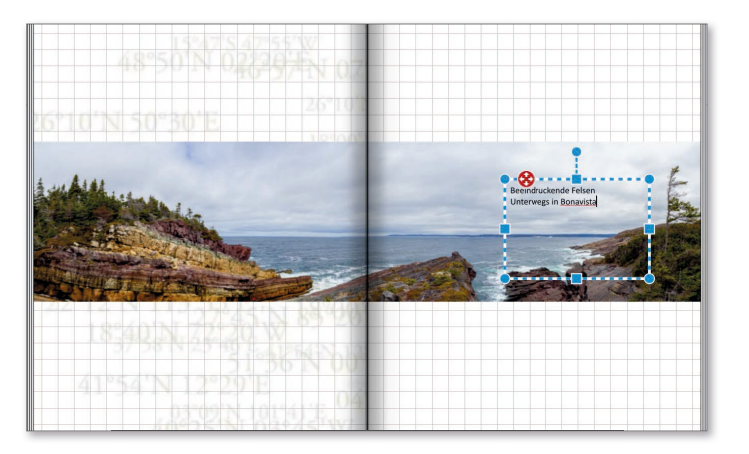

- **3.** Klicken Sie hinter die zweite Zeile, und ziehen Sie mit gedrückter Maustaste über den gesamten Text der Zeile (im Beispiel »Unterwegs in Bonavista«), um ihn zu markieren. Wählen Sie für diesen Textteil die Schriftgröße **14**.
- **4.** Markieren Sie den Inhalt der ersten Zeile. Wählen Sie hier die Schriftgröße **24**, und klicken Sie auf das Symbol für **Fett** .
- **5.** Klicken Sie auf den Rahmen des Textfeldes, und wählen Sie im Bereich **Farben** aus dem Klappmenü die Farbe Weiß aus. Der gesamte Text wird daraufhin in weißer Schrift gesetzt.
- **6.** Verschieben Sie das Textfeld, bis Ihnen die Position gefällt. Nutzen Sie hierzu entweder die gedrückte Maustaste oder die Richtungstasten.

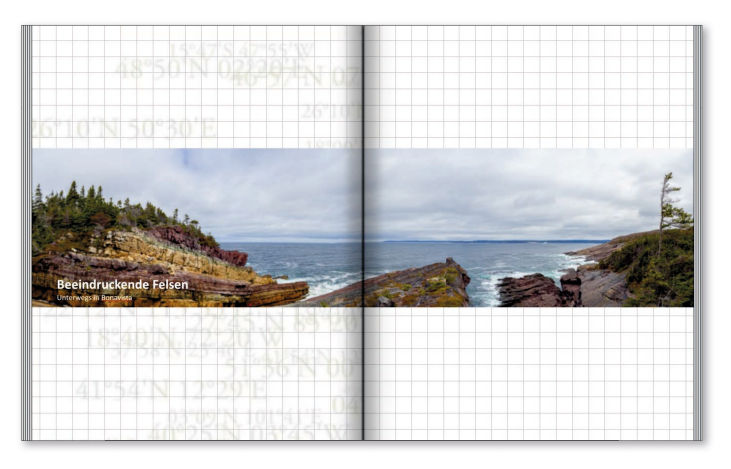

Sie müssen Texte nicht immer horizontal anordnen. Ein gedrehter Text kann auch seinen Charme haben. Diese Art der Textgestaltung eignet sich vor allem für kurze Wörter, da sich längere Texte bei solch einer Anordnung nur schlecht lesen lassen.

- **1.** Wechseln Sie auf die Seite 15. Hier befindet sich in meinem Fotobuch das in Fotostreifen aufgeteilte Foto eines Strandes. Mit einem plakativen Text soll dieser schöne Fotostandort betitelt werden. Klicken Sie auf das Symbol Neuer Text **ta**, und ziehen Sie auf der linken Seite ein größeres Textfeld auf.
- **2.** Geben Sie nun den Text ein, der vertikal erscheinen soll, ich schreibe hier »Am Strand«. Ändern Sie die Farbe des Textes in Schwarz.
- **3.** Klicken Sie auf den Rand des Textfeldes, und vergeben Sie eine Schriftgröße von **108**.
- **4.** Ziehen Sie den rechten mittleren Ziehpunkt des Textfeldes, damit der Text in eine Zeile passt. Wählen Sie **Liegen lassen**, falls das Dialogfeld **Zu nah am Rand** erscheint.
- **5.** Klicken Sie auf den blauen Punkt am oberen mittleren Anfasser des Textfeldes. Ziehen Sie mit gedrückter Maustaste nach links, um das Textfeld zu drehen. Drehen Sie das Textfeld so weit, bis im erscheinenden Infofenster der Wert 270 steht <sup>1</sup>. Durch gleichzeitiges Gedrückthalten der

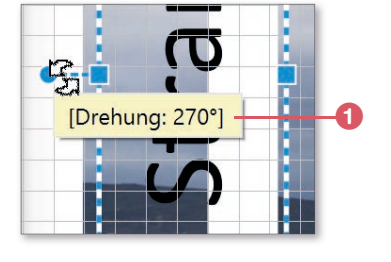

(Strg)-Taste wird in festen Schritten gedreht. Alternativ dazu können Sie auch das Symbol für Objekte links drehen **D** nutzen, das Sie im Werkzeugkasten in der Kategorie **Anordnen** im Bereich **Objekte drehen** finden.

**6.** Klicken Sie auf den Rand des Textfeldes, und ziehen Sie es mit gedrückter Maustaste nach links. Wählen Sie **Verschieben**, falls das Dialogfeld **Zu nah am Rand** erscheint. So haben Sie die Gewissheit, dass sich Ihr Text im sichtbaren Bereich befindet.

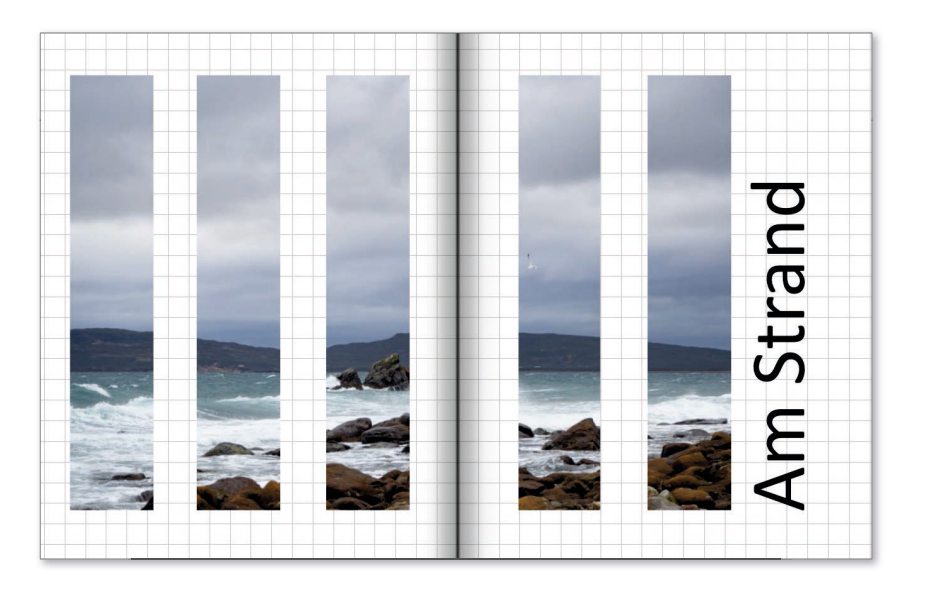

#### **Die Rechtschreibprüfung**

Vielleicht wundern Sie sich über die roten Schlangenlinien unterhalb des Textes (zum Beispiel auf Seite 2 beim Text »Bonavista«)? Die Fotobuch-Software führt – ähnlich wie ein Textverarbeitungsprogramm – eine Rechtschreibprüfung durch. Wörter, die der Software nicht bekannt sind, werden durch diese Unterstreichung kenntlich gemacht. Selbstverständlich werden diese Markierungen nicht mitgedruckt, dennoch können sie störend wirken.

Um sie zu entfernen, gibt es zwei Möglichkeiten: Entweder Sie ignorieren diese Warnung, oder Sie nehmen das Wort in das interne Wörterbuch auf. Beide Varianten funktionieren über einen Rechtsklick. Klicken Sie mit der rechten Maustaste auf ein angemahntes Wort, und wählen Sie im unteren Bereich **… hinzufügen**, um das Wort aufzunehmen, oder **… ignorieren**, um die Warnung zu verwerfen.

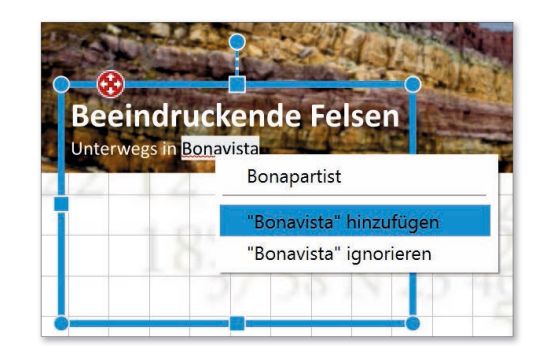